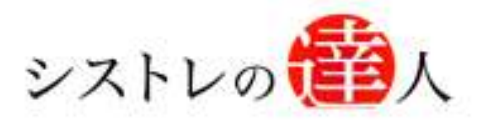

日本株専用

## 月額版 システムトレードの達人

### バージョンアップ マニュアル

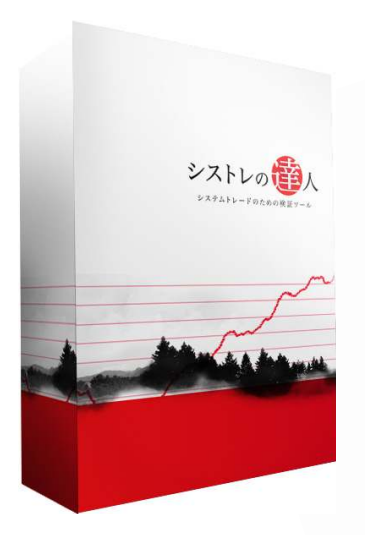

- Ⅰ. 古いバージョンをアンインストール
- Ⅱ. 新しいバージョンのインストール

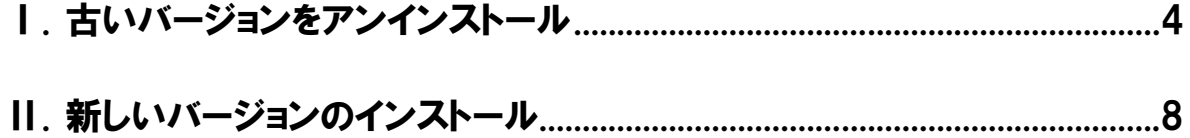

「システムトレードの達人」のバージョンアップは、上記の 2 つの作業を行うことで完了します。

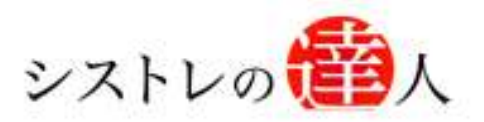

# バージョンアップ マニュアル Ⅰ. 古いバージョンのアンインストール

Ⅰ. 古いバージョンをアンインストール

Ⅱ. 新しいバージョンのインストール

Copyright 2009 Fairtrade.INC All Rights Realed 「コフェアトレード株式会社

#### Ⅰ. 古いバージョンをアンインストール

ここでは、アンインストールの手順を解説します。

- ※ 1.アンインストールを行わないと、正常にインストールできませんので、必ずこの操作を行 いようにして下さい。
- ※ 2.以下に登場する画面の画像は「Windows XP」のものです。バージョンによって、表示は 多少異なりますので、予めご了承のほど宜しくお願い致します。

画面左下の「スタート」よりコントロールパネル内にある「プログラムの選択と削除」を選択します。 「プログラムの選択と削除」のプログラム一覧より「システムトレードの達人」を選択し、削除ボタ ンをクリックします。

【手順.1】

画面右下の「スタート」を選択して下さい。

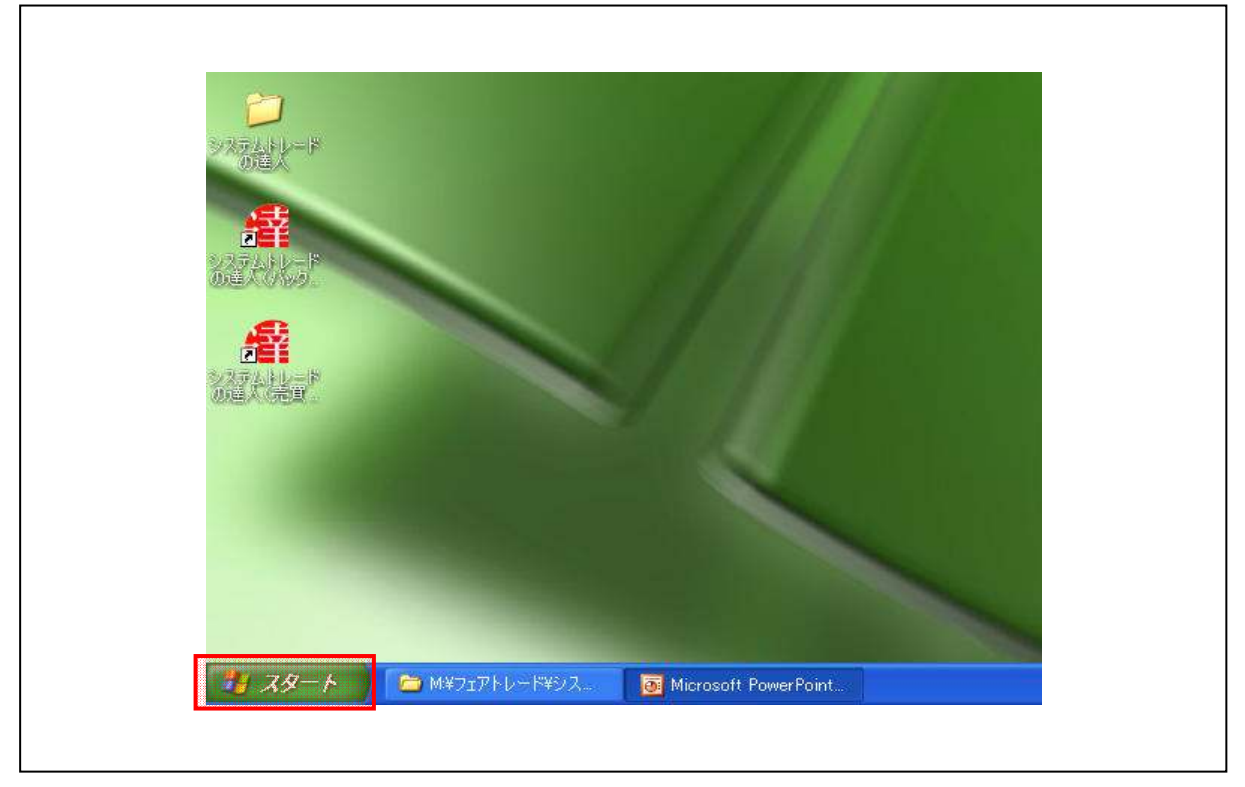

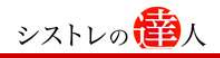

【手順.2】

「スタート」を選択すると以下のような画面が表示されます。この画面から「コントロールパ ネル」を選択して下さい。

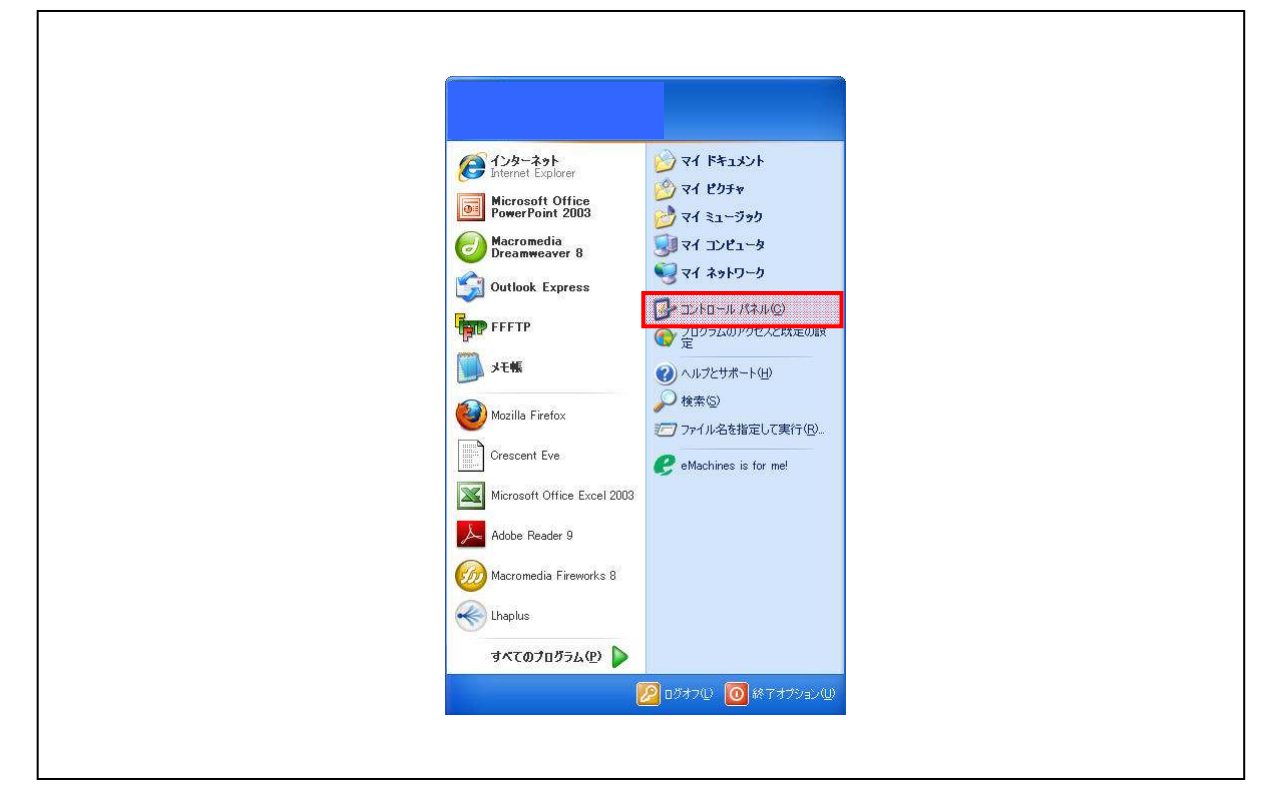

【手順.3】

「コントロールパネル」を選択したときに出る、下のような画面から「プログラムの追加と削 除」を選択して下さい。

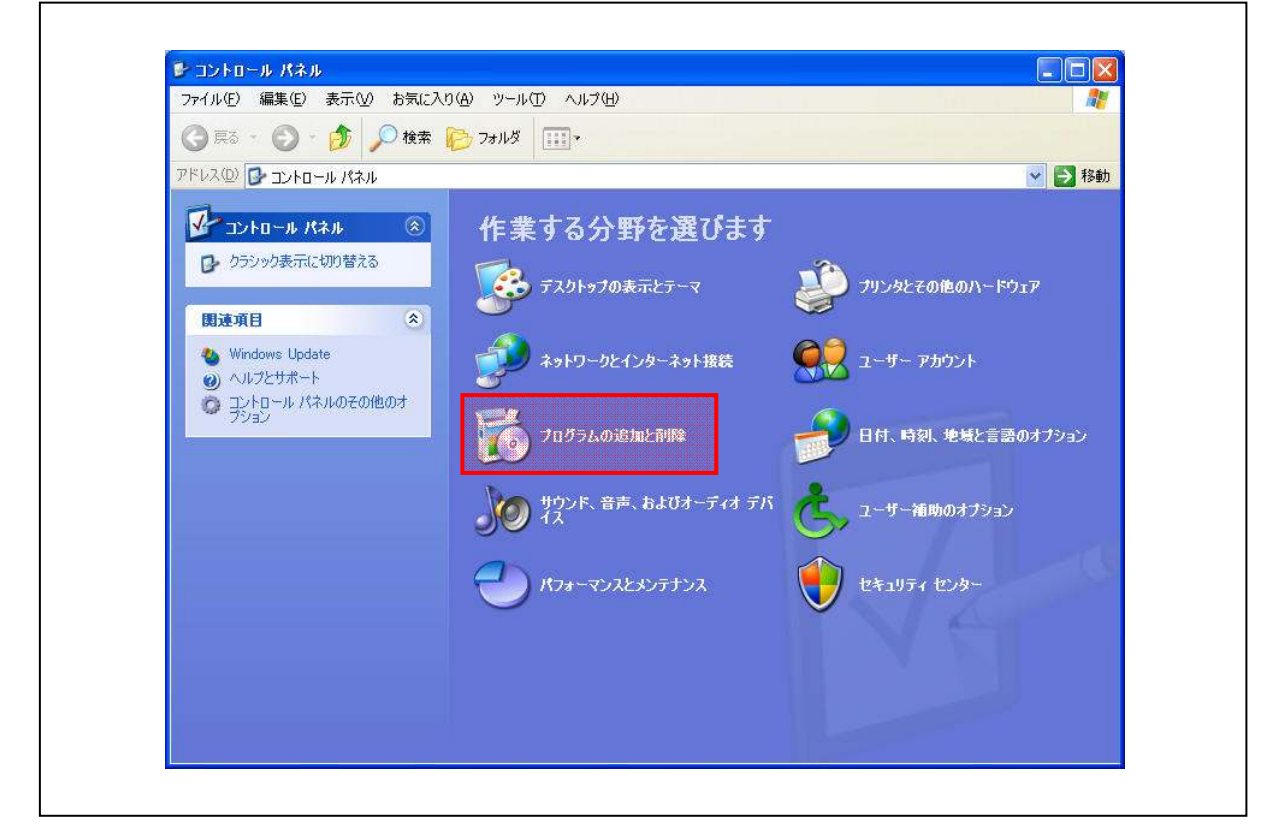

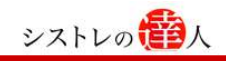

#### 【手順.4】

「プログラムの追加と削除」の選択後、以下のような一覧が出ます。以下の一覧から「システ ムトレードの達人」を探し、「削除ボタン」を選択します。

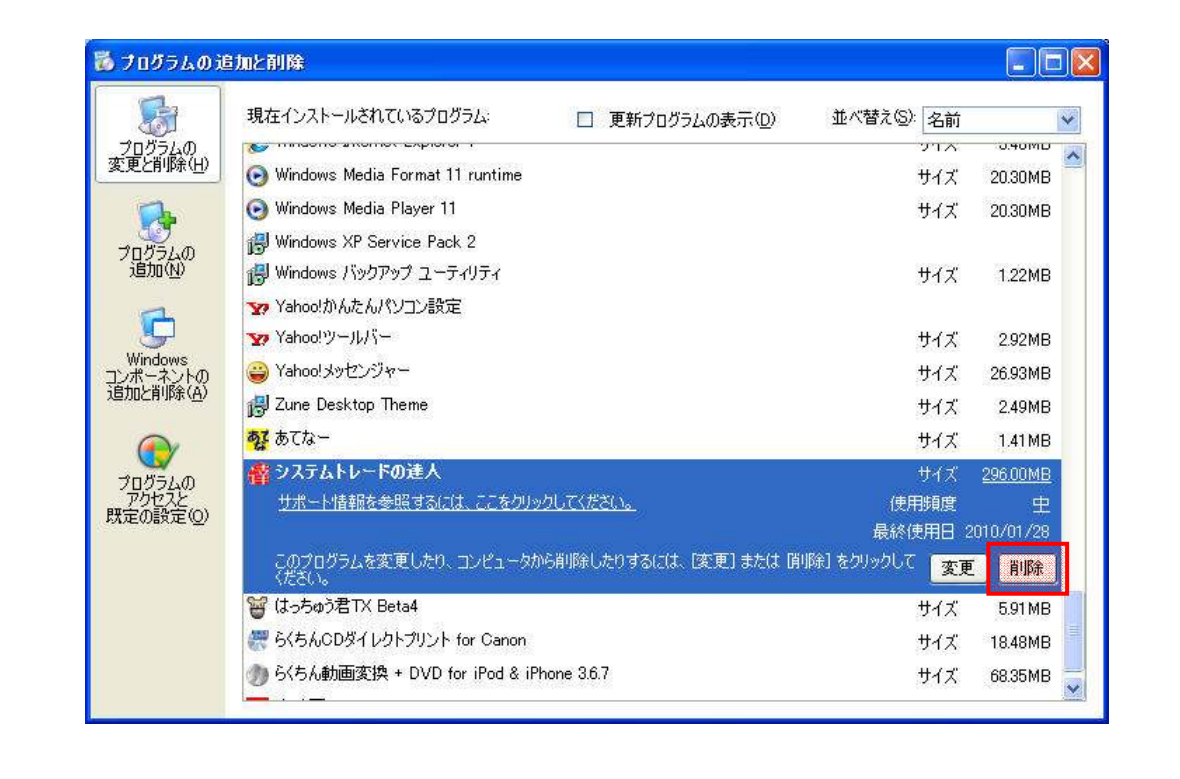

以上で、アンインストールは完了です。

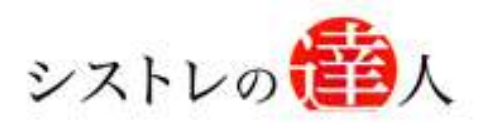

## バージョンアップ マニュアル

## Ⅱ. 新しいバージョンのインストール

Ⅰ. 古いバージョンをアンインストール

### Ⅱ. 新しいバージョンのインストール

٦

### Ⅱ. 新しいバージョンのインストール

#### ここでは、バージョンアップされたソフトのインストール方法について解説します

#### 【手順.1】

「システムトレードの達人ダウンロード専用ページ」サイトにアクセスします。

(http://sys-tatsu.com/dl\_m.html)

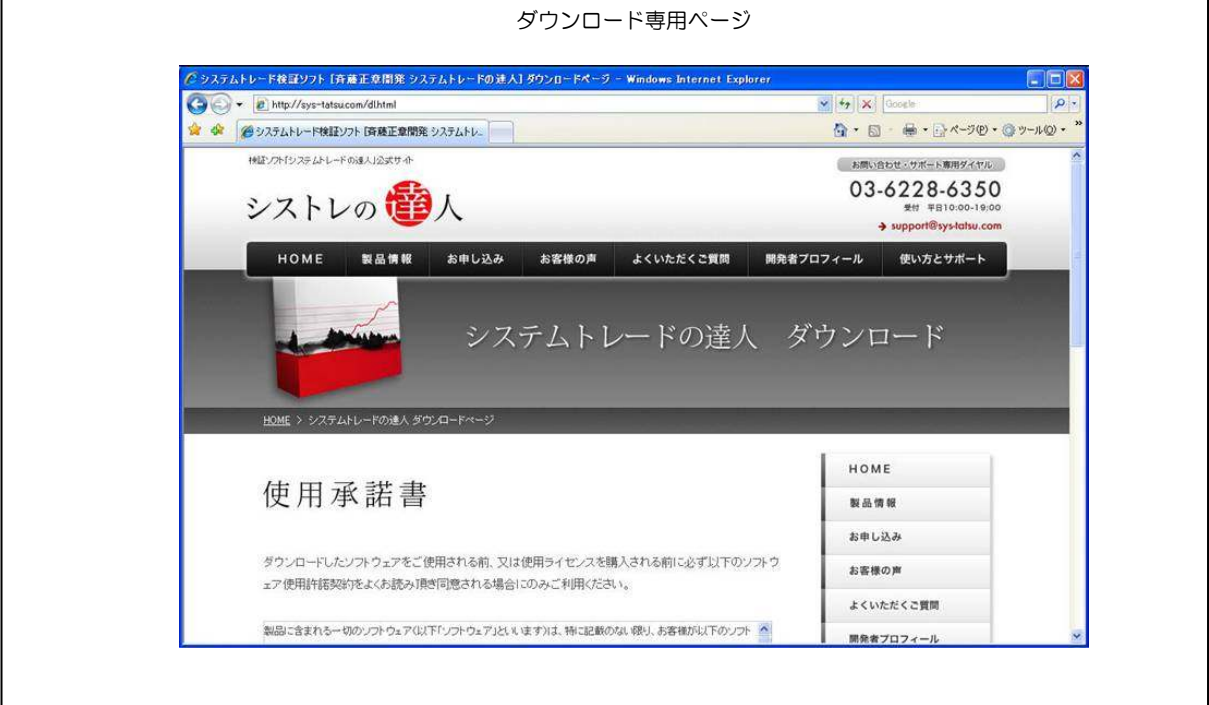

#### 【手順.2】

「ダウンロードを開始する」のボタンを選択し、ダウンロードを開始します。

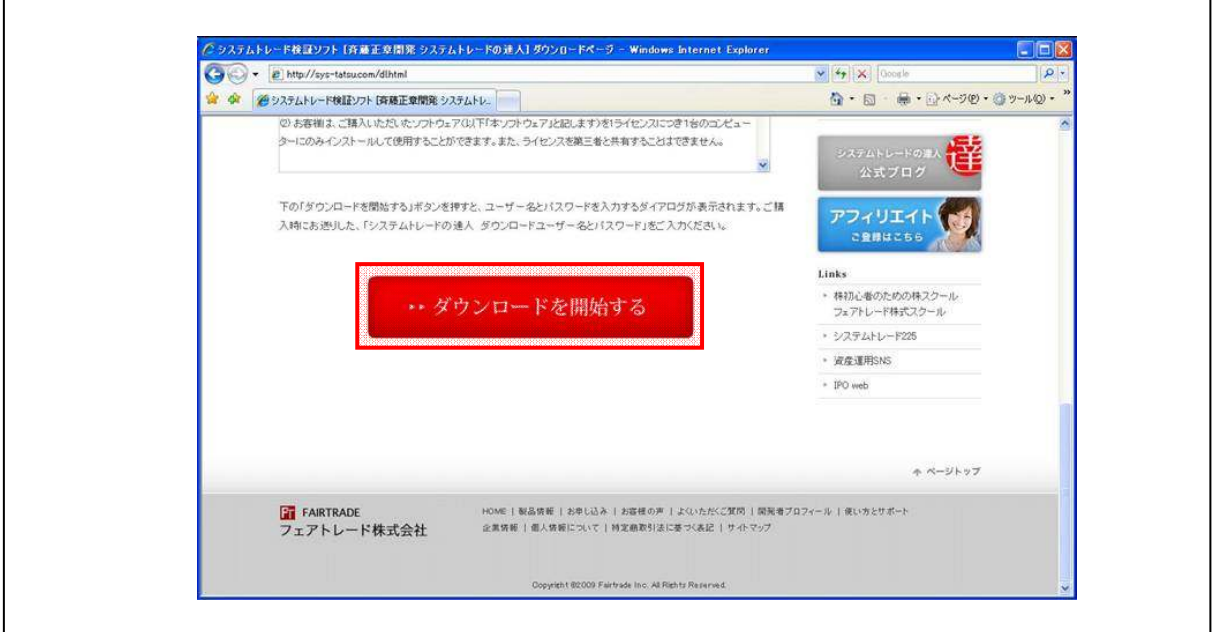

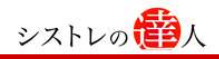

#### 【手順.3】

ダウンロード開始直後、以下の画面が表示されます。「保存」を選択し、任意の場所に保存しま す。(ここではデスクトップを選択し、保存します)

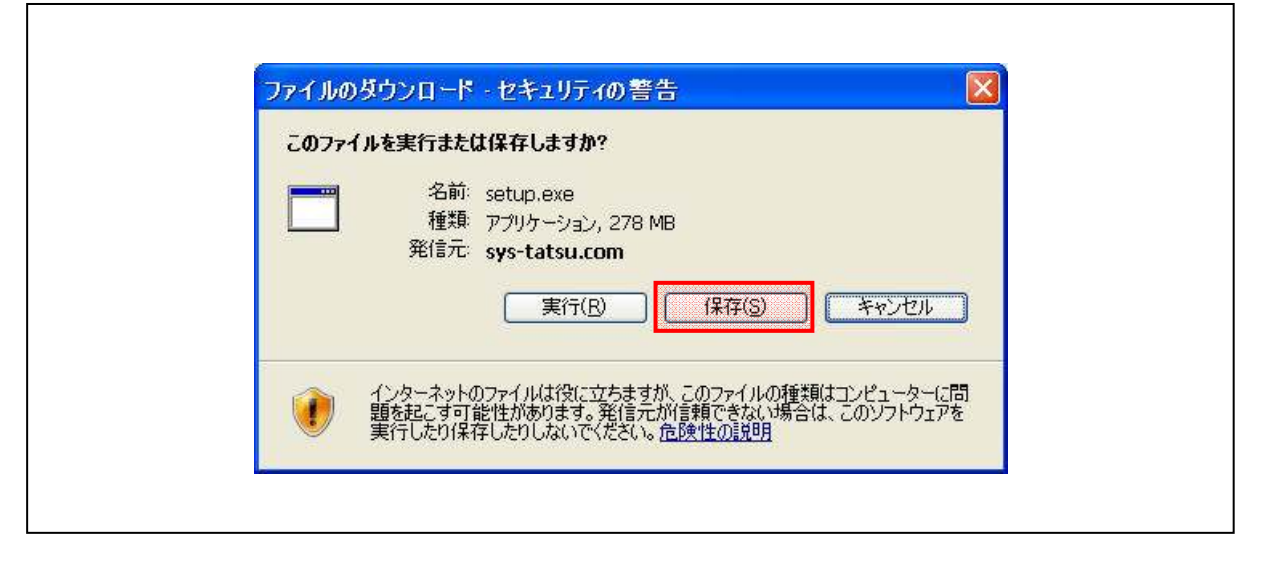

#### 【手順.4】

任意の場所に保存した「setup.exe」をダブルクリックし、起動します。

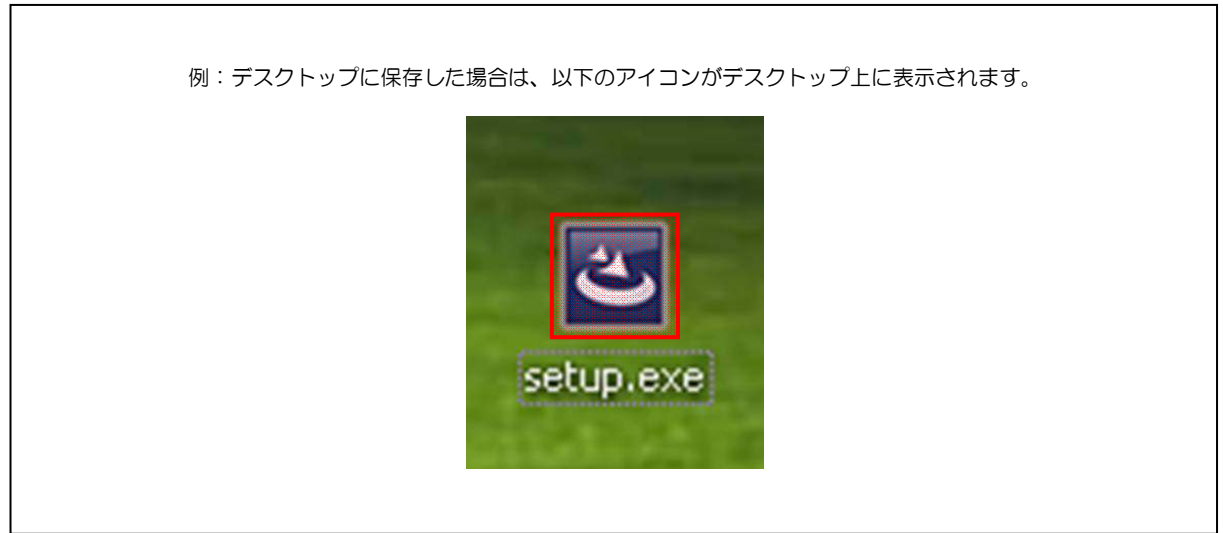

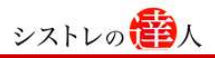

#### 【手順.5】

「setup.exe」アイコンを起動後、以下の画面が表示されます。以下の画面が表示されたら「実 行」を選択します。

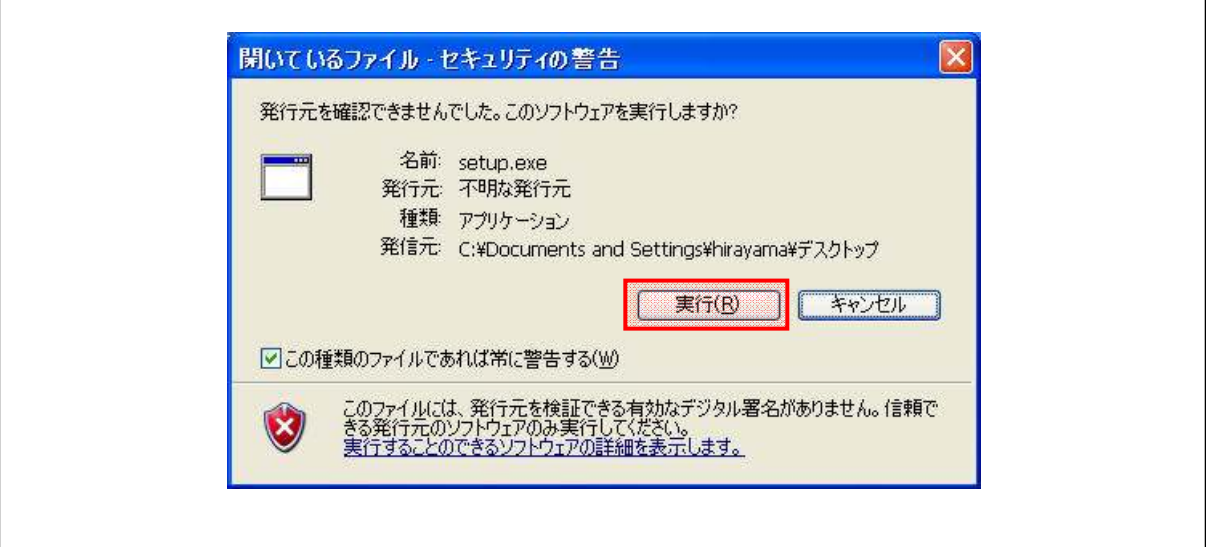

#### 【手順.6】

インストールシールド ウィザード画面が起動した後、画面内に記載されている内容を確認し、 「次へ」を選択します。

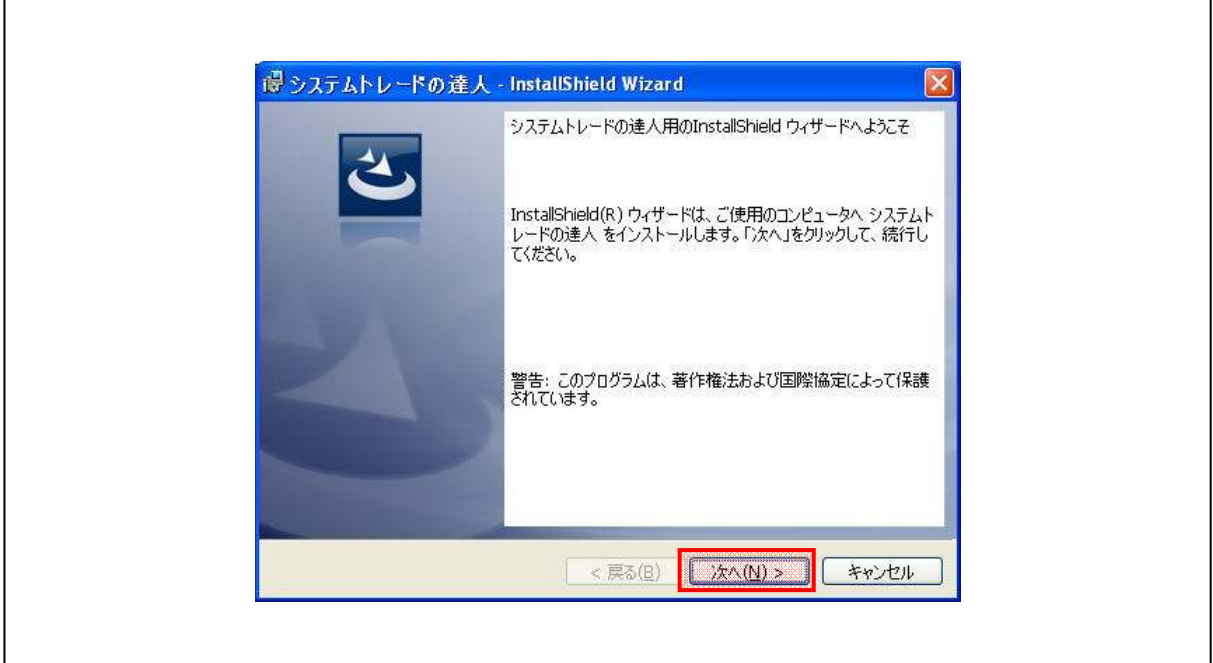

#### 【手順.7】

「次へ」を選択すると「使用許諾契約」画面が表示されます。画面内に記載されている使用許 諾契約内容の確認をお願い致します。使用許諾契約の条項に「同意する」場合は「使用許諾契 約の条項に同意します」をチェックし、「次へ」を選択します。

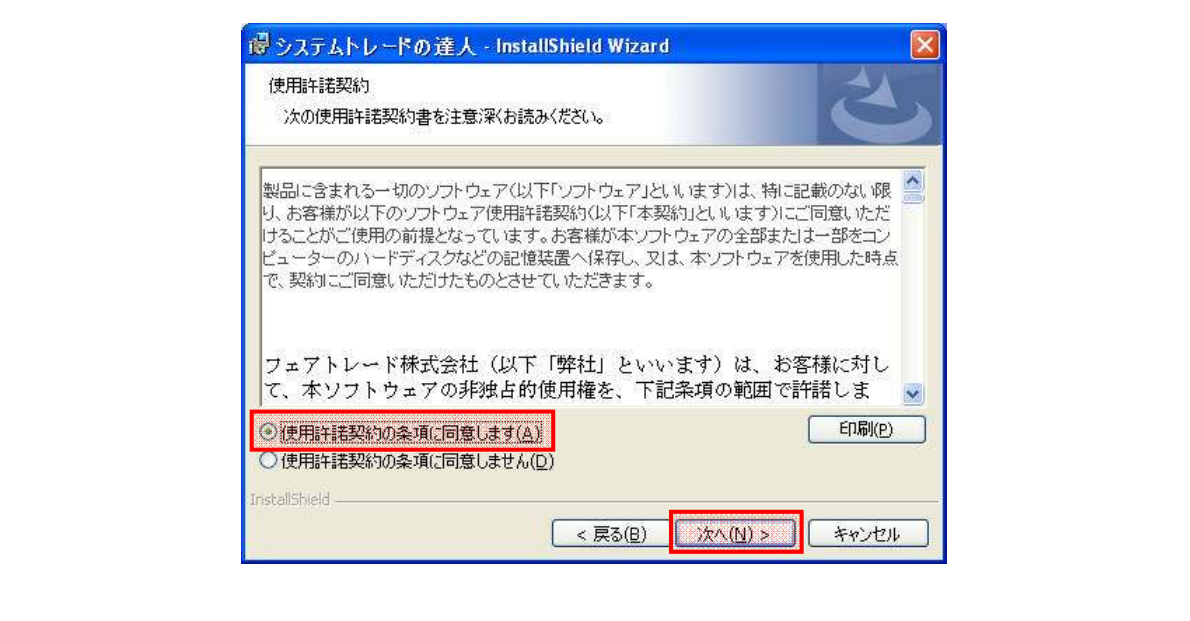

【手順.8】

任意のユーザー名(所属の入力は任意です。空欄のままでも結構です)を入力し、「次へ」を選 択します。

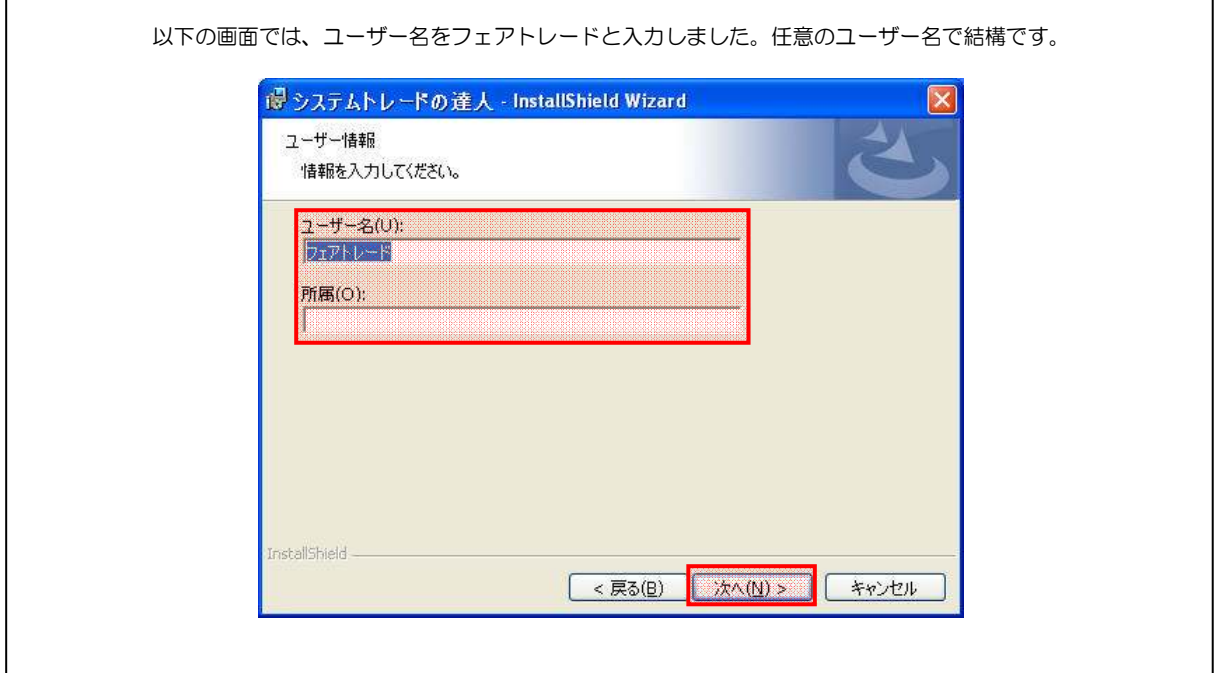

٦

#### 【手順.9】

以下のような「インストール先のフォルダ画面」が表示されたら、「次へ」を選択します。

※古いバージョンをインストールする際、標準設定以外の保存先(C ドライブ直下以外)を選 択し保存した場合は、その保存先に変更をお願いします。

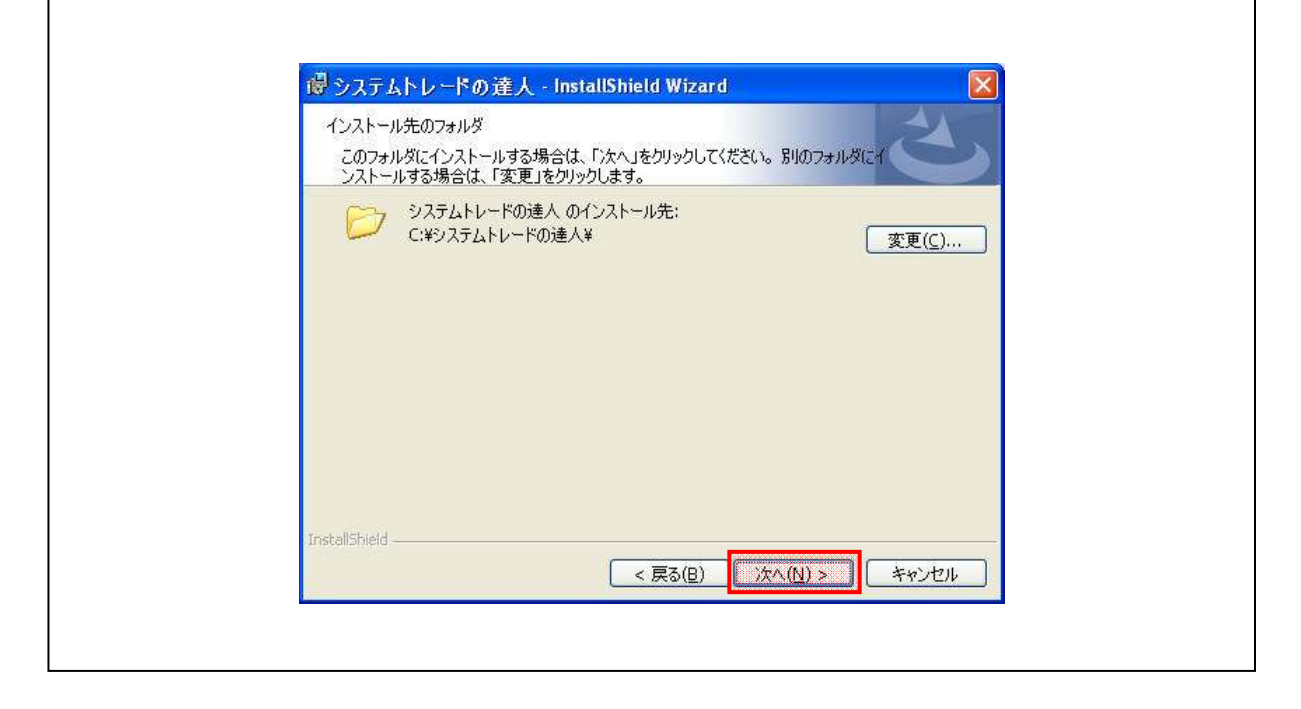

※「【手順.9】」で「変更」を選択した場合は、以下の画面が表示されますので、インストール先 を選択し、「OK」を選択します。

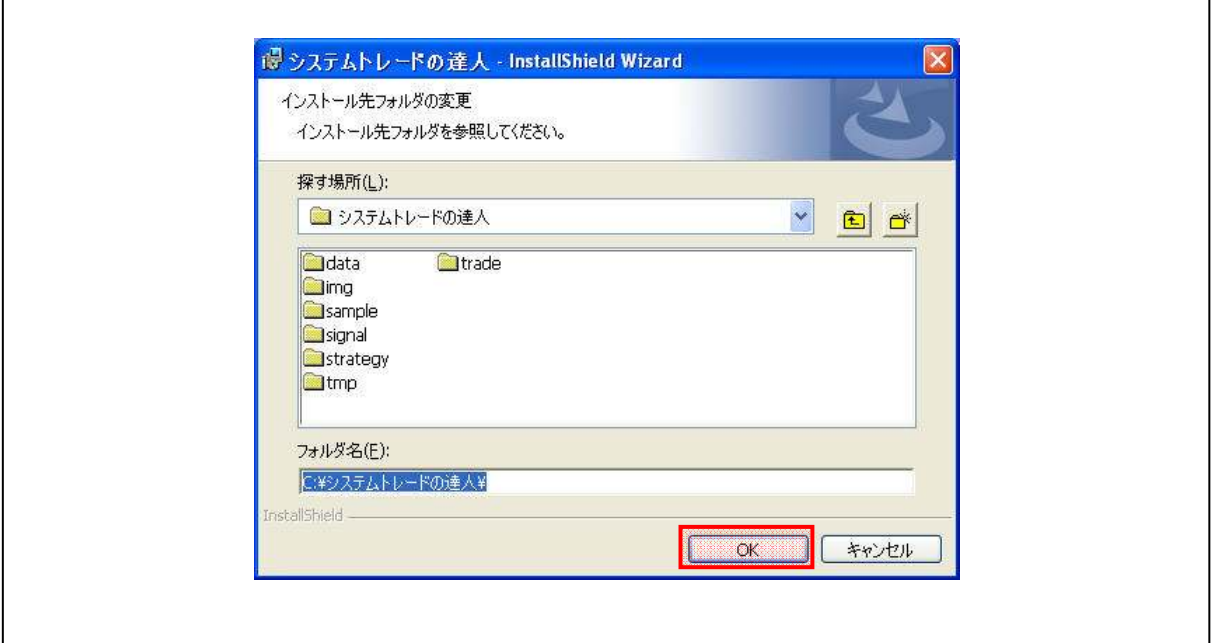

 $\sqrt{ }$ 

 $\sqrt{ }$ 

#### 【手順.10】

「次へ」を選択後、インストールの開始画面が表示されます。「インストール」を選択して下さ い。インストールが開始されます。

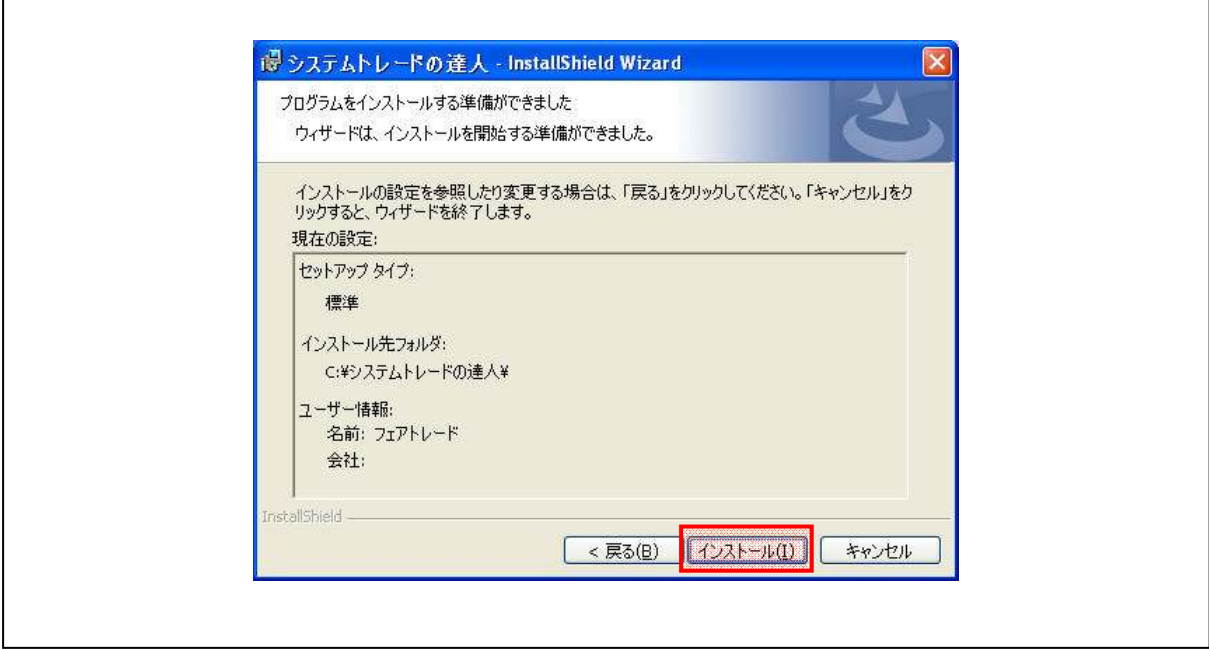

【手順.11】

インストールが終了すると、以下の画面が表示されます。表示されたら「完了」を選択して下 さい。 ┑

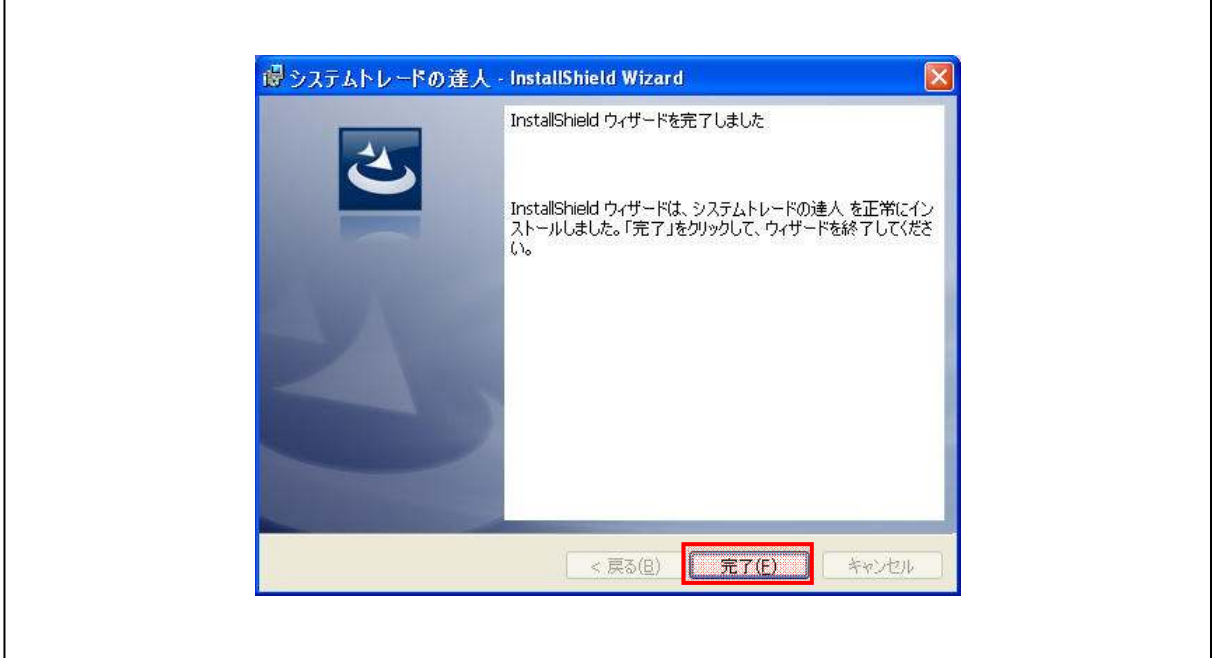

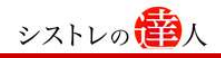

【手順.12】

「完了」を選択すると、以下の画面が表示されます。お手元のパソコンを「すぐに再起動する」 場合は、「はい」を選択して下さい。または、「後で手動で再起動する」場合は、「いいえ」を選 択して下さい。

※「はい」を選択すると、直後にパソコンが再起動します。他に作業中のファイルなどがある 場合は、保存されずにデータが消えてしまう場合がございますので「いいえ」を選択し、他の 作業が完了したのち、手動で再起動して下さい。

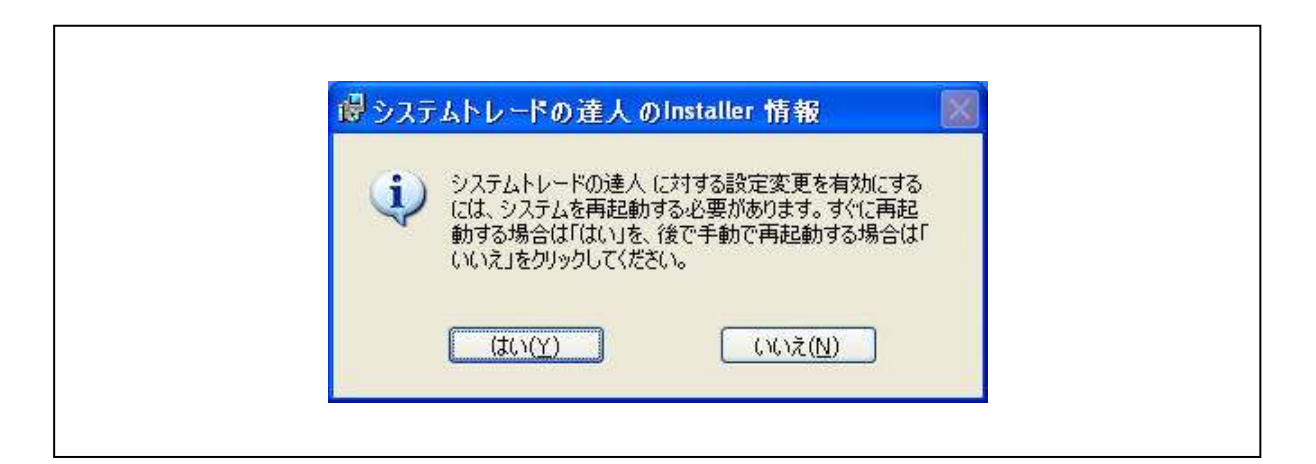

以上で、インストールは完了です。

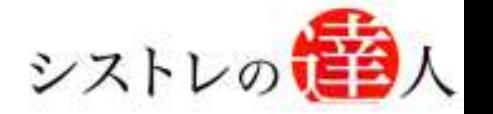

「システムトレードの達人」のご使用方法について、ご質問・ご不明な点などございましたら、 下記サポートセンターまでご連絡下さいますようお願い致します。

「システムトレードの達人」サポートセンター

電 話: 03-6280-4580

E-mail: support@sys-tatsu.com

受付時間:10:00~19:00(土日祝日を除く)

### システムトレードの達人 「バージョンアップ マニュアル」

「コフェアトレード株式会社

2010年3月25日発行

発行人 西村 剛 (にしむら つよし) 発行所 東京都中央区八丁堀4-11-3 金谷ビル3F Email:info@fairtrade.co.jp TEL・FAX:03-3555-4580